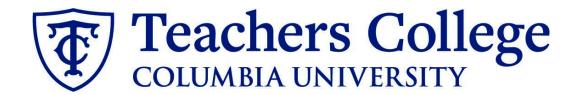

# Making an Offer - Community Teachers & Part-Time Instructors

This guide covers the offer creation process for Community Teachers (eclass 39 / account 6142) and PT Instructors (eclass 31 / account 6122)

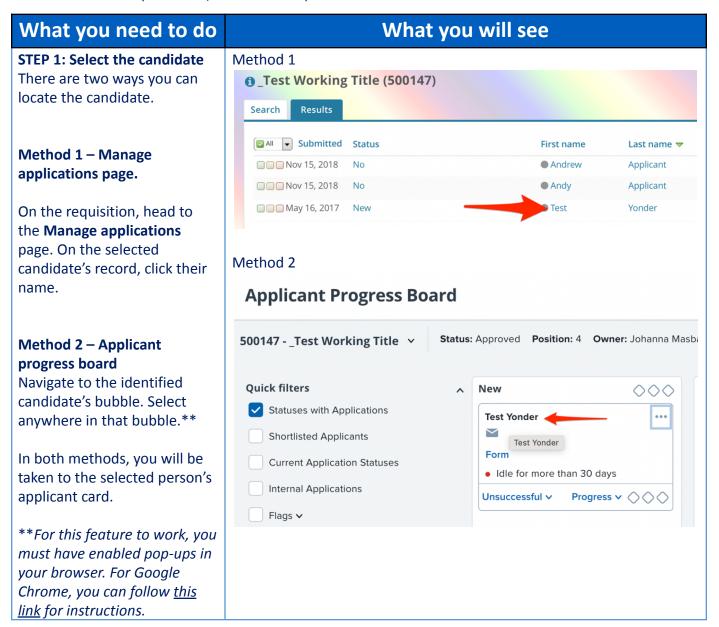

# STEP 2: Go to the offer card. From the applicant card, find the appropriate requisition. (Please note: Applicants may have applied to multiple jobs. All will appear on this listing.)

In the offer section, click **No offer.** You will be taken to the offer card.

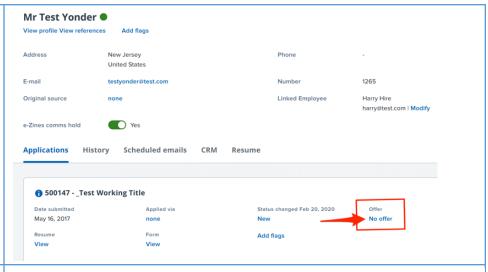

### STEP 3. Complete the offer details card.

In the **Employee Type** field, please select **All Other Pooled Positions** for Community Teachers and all other Part Time Instructors.

Note: Mandatory fields are indicated with an asterisk \*. Additionally, all offers have different required fields based on the auto-fill fields of the offer letter (generated in step 4). See **Step 3.2** for a specific list for this offer.

#### **POSITION DETAILS**

For student positions fill out only those with numbers 1-14. Then select the Student Merge Document.

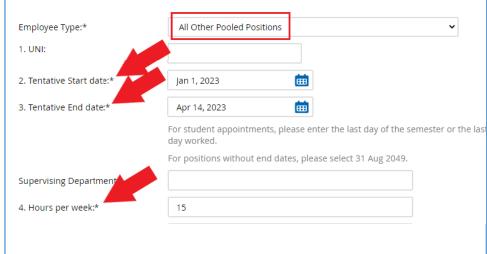

ACADEMIC APPOINTMENT DETAILS

#### STEP 3.1: Salary

The Annual salary, Hourly pay rate, and overtime rates must be filled in regardless of the status of the position.

Input the pay information as follows:

- 9 enter the full appointment amount
- 10 enter "0" hourly rate
- 11 enter "0"

Please note: do not enter a dollar sign, as it will error out these fields.\*

# Designated Pay Day: Approved Range: Part Time Employees Pay Scale No. PN - COMM Minimum \$ 1,500.00 Maximum \$ 8,000.00 9. Annual salary/ Appointment amount:\* 1,500 \* Provide ANNUAL SALARY for FT positions (includes grant funded positions) \* Provide APPOINTMENT SALARY for temporary positions less than 1 year. (ex. temp professionals) The salary offered must be within the Approved Range (listed above). Salaries outside of this must be approved your VP and the Budget Office. 10. Hourly Pay Rate:\* 0 Please input in format 00.00 without the dollar sign. 11. Overtime Rate:\* 0 Please input in format 00.00 without the dollar sign.

#### **STEP 3.2 REQUIRED**

The fields listed below **must** be filled in order to generate your offer letter:

- Courses taught by Adjunct/Part Time Instructor
- Department Chair -Name

If left blank, you will receive an error in Step 4 as your offer letter will not be properly merged.

**NOTE:** If these fields are not entered for Community Teacher or PT Instructor roles, the offer letter will be incomplete (which is a compliance violation) and will be declined by the approver.

| Courses taught by Adjunct/Part-<br>Time Instructor: |
|-----------------------------------------------------|
|                                                     |
| Department Chair - Name:                            |
| No user selected                                    |

#### **STEP 3.3**

Go to 12 - Onboarding form.

- For new hires, select
   Standard Post Offer
- For current employees, select Current
   Employees Post Offer

For 13 - Onboarding Workflow, select PT Instructional

Please ensure you select the correct onboarding workflow as this affects the background check process

(If the incorrect Onboarding workflow is chosen it can unnecessarily delay their onboarding process).

Note: You may see just below this section the Offer Accepted button. Even if you have received a verbal acceptance from your candidate please do not click yes. This will automatically change once your candidate completes their steps.

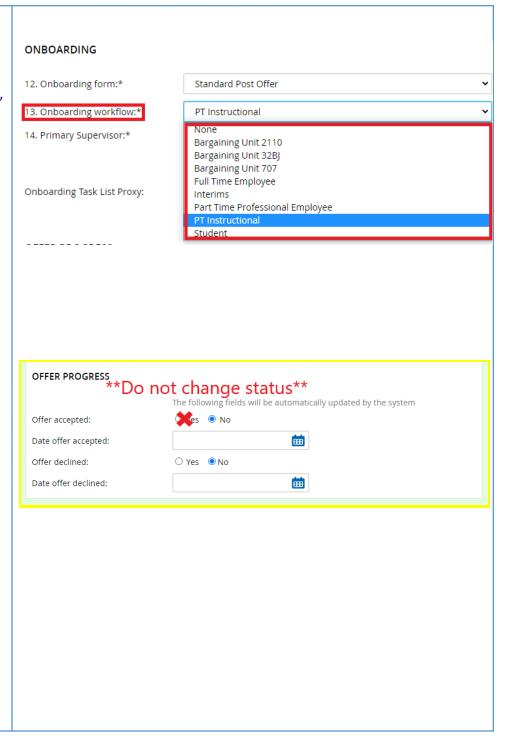

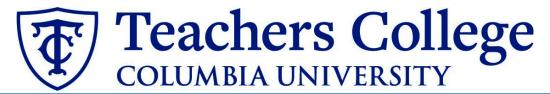

#### STEP 4

#### **Merge Offer Documents**

Every offer must have an *Offer Letter* and a *Pay Rate Form* (legally required by New York State law). If either of these documents are missing from the offer, the offer approver will decline and you will be required to update accordingly.

#### Click Merge document.

A pop up box will ask you to save the offer card. Click **Ok** (please ensure you disable any pop up blockers or allow them for PageUp).

# Offer documents Click on Merge document button to select the appropriate documents. Each the Notice of Pay Add document Merge document

#### **STEP 4.1**

A **Document merge** box will pop up. Scroll down to the **Part Time Instructional** folder.

#### For Community Teachers:

- Select Offer Letter: Community Teachers
- Select Pay Rate Notice:Community Teachers

### For PT Instructors and Fee Based Instructors:

- Select Offer Letter: PT Instructor
- Select Pay Rate Form: PT Instructors

Click Merge.

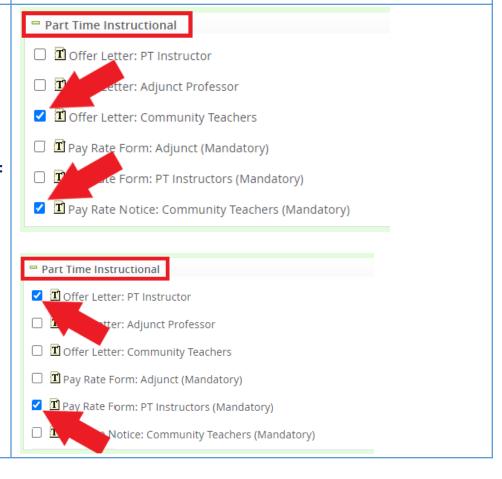

#### **STEP 4.2**

A different **Document merge** box will appear. The system pulls information directly from the *Offer details* card and populates it onto the *Offer Letter* and *Pay Rate Form*.

An asterisk designates any missing mandatory fields from **steps 3 - 3.3**. Click **Back** to fix the issue. If no changes are needed, click **Ignore**.

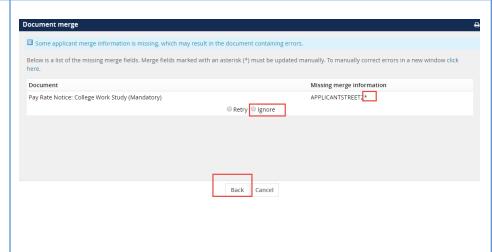

#### **STEP 4.3**

You will be taken back to the *Offer Details* card and can find your newly merged offer documents in that section.

Always click **View** to download & review the offer documents. Remember these are legally binding documents.

#### Offer documents Oclick on Merge document button to select the appropriate documents. Each offer must have an offer letter and the Notice of Pay Add document Merge document @ Size Category Pay Rate Form: Adjunct (Mandato Oct 21, 2019 28Kb Pay Rate Notice View Delete Offer Letter: Adjunct Professor Oct 21, 2019 Offer Contracts View Delete Document library: Size

#### STEP 5

Select the approval process From the drop down menu, select Self Approval: Pooled Positions Only

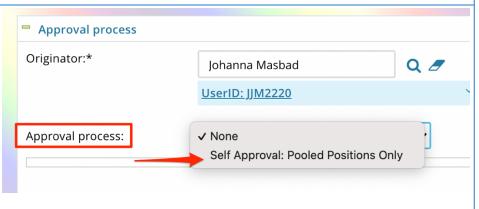

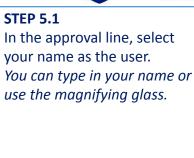

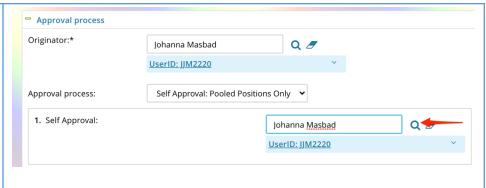

#### **STEP 5.2**

Save Offer details card. Click Save. Click Okay.

Now your offer card is complete and saved.

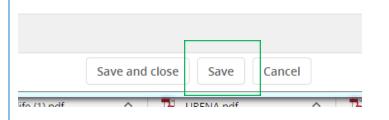

# STEP 5.3 Approve the offer card.

Scroll to the bottom of the offer card. You will see additional action buttons.

Click Approve.

Your offer card will close and is ready for sending.

# Save and close Save Remove Offer Cancel Approve Decline

## STEP 6: Navigate back to the applicant card.

In the top menu bar, click **Recent items.** 

From the drop down menu, you should see the name of your candidate.

Click on the applicant's name and you will open the applicant card.

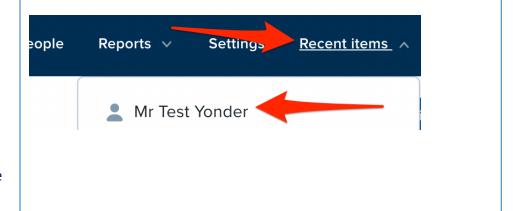

### STEP 7: Send the offer to the candidate.

On the applicant card, navigate to your requisition. You will see that the offer is now **Offer Incomplete.** (This status will be updated after the applicant accepts the offer.)

Under status, click New.

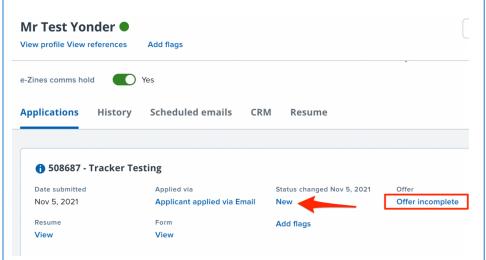

# STEP 7.1: Change the application status.

From the pop up box, select
\*Send contingent online
offer\* and click Next>

\*\*Note, you may not see all of the listed application status. These vary dependent on recruitment process.

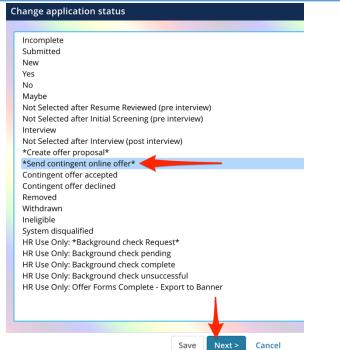

### STEP 7.2: Review email to be sent to candidate

In the **'From'** field, <u>replace</u> the populated email with your own tc.edu email.

\*By adding your email the applicant will know to communicate directly with you.

Click **Move now.** This will send the email to the candidate. They will be required to click on the *Applicant portal* link in the email to accept the offer and complete the post hire forms.

\*Please encourage candidates to complete this step as soon as they receive this email

# Additional Notes: Tracking the Applicant's Hiring Process

Please note: All Part Time Instructors and Community Teachers must go through a background check conducted by HR.

You can check the status of the applicant's hire process by viewing the **Status** section on the applicant card.

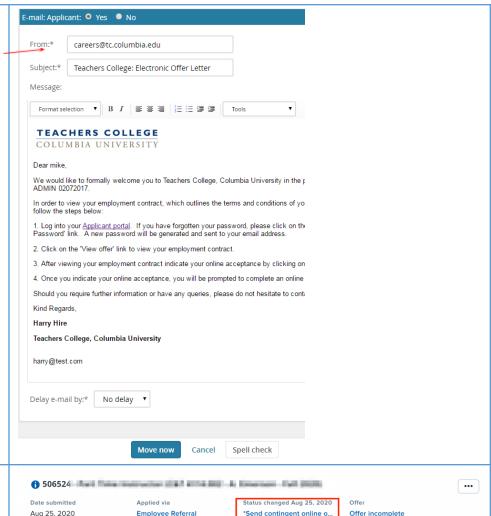

# Application Status New Create offer Send contingent online offer\* Candidate accepted offer, but needs to complete post offer forms. HR USE ONLY: Background check pending Naction Needed Offer send Create offer Offer offer orms Candidate accepted offer, but needs to complete post offer forms. None. Background check in progress.

Add flags

None. Offer process is complete and candidate will be

None. Candidate completed offer forms.

Form

HR USE ONLY: Background check complete

HR USE ONLY: Offer Forms Complete